### **Unanswered questions from MedDream technical training (2022-03-22)**

### **Hanging Protocols configuration:**

1. When I set a predefined W/W level for a specific series in a hanging protocol, it sets it but only for the displayed image of the series. As soon as I scroll the series, the predefined W/W in the hanging protocol is not applied to all this series images.

2. Could you demonstrate how to display two separate studies for the same patient side-by-side?

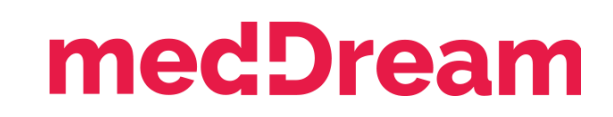

**When I set a predefined W/W level for a specific series in a hanging protocol, it sets it but only for the displayed image of the series. As soon as I scroll the series, the predefined W/W in the hanging protocol is not applied to all this series images.**

If the series contains non single image files like multi-frame images, pdf and so on W/W level set does not apply. Otherwise, it should apply. If your study does not contain non single image files and W/W level from the hanging protocol is not applied, please send it to our support team for valuation: [support@softneta.com](mailto:support@softneta.com).

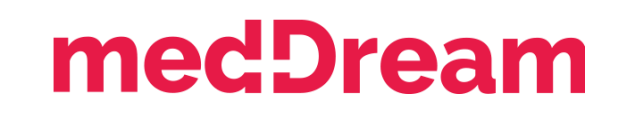

### **Could you demonstrate how to display two separate studies for the same patient side-by-side?**

**Step 1:** Create a Hanging protocol group for the study modality, that will be used:

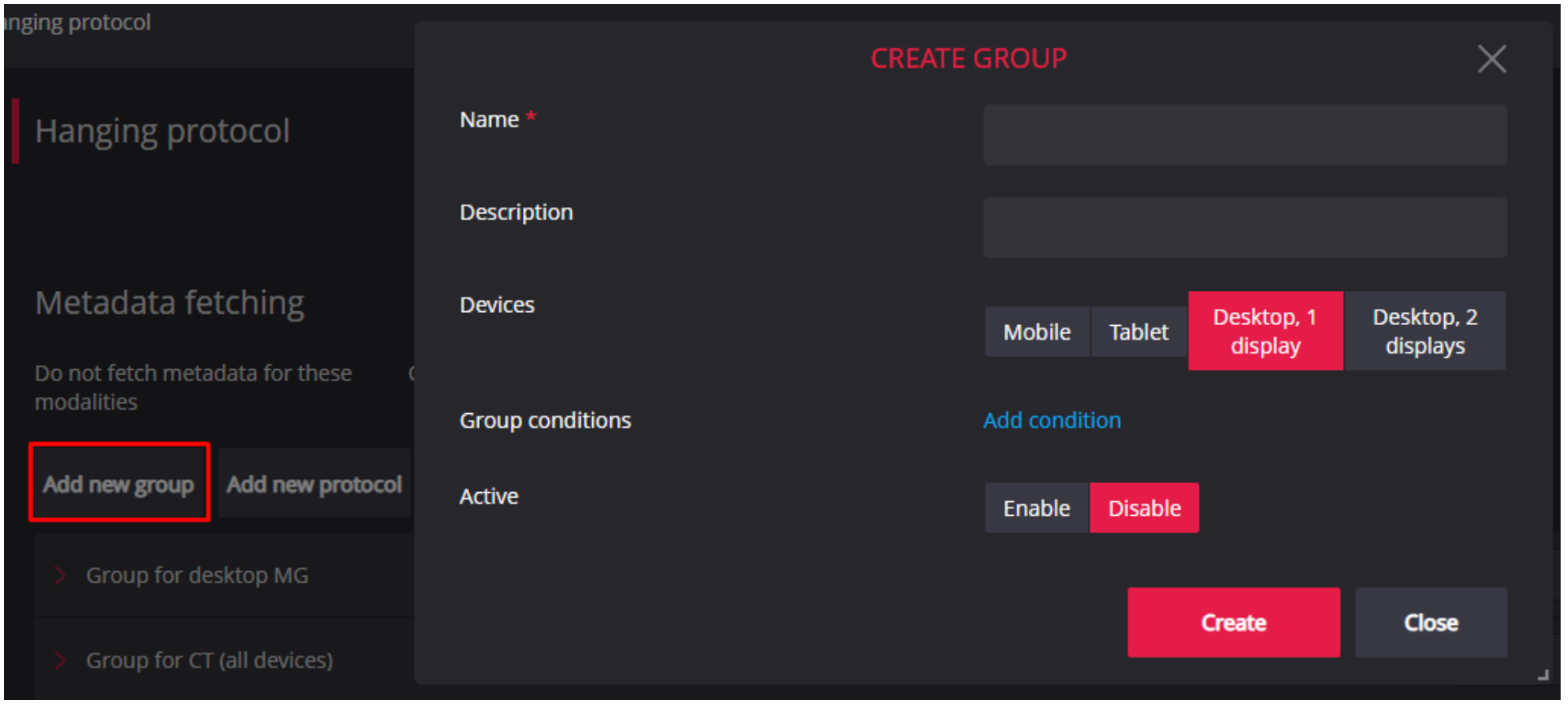

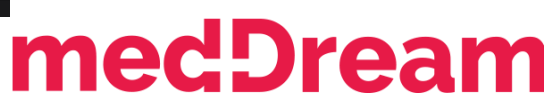

#### **Step 2:** Click the "Add new protocol" button to create a new Hanging protocol:

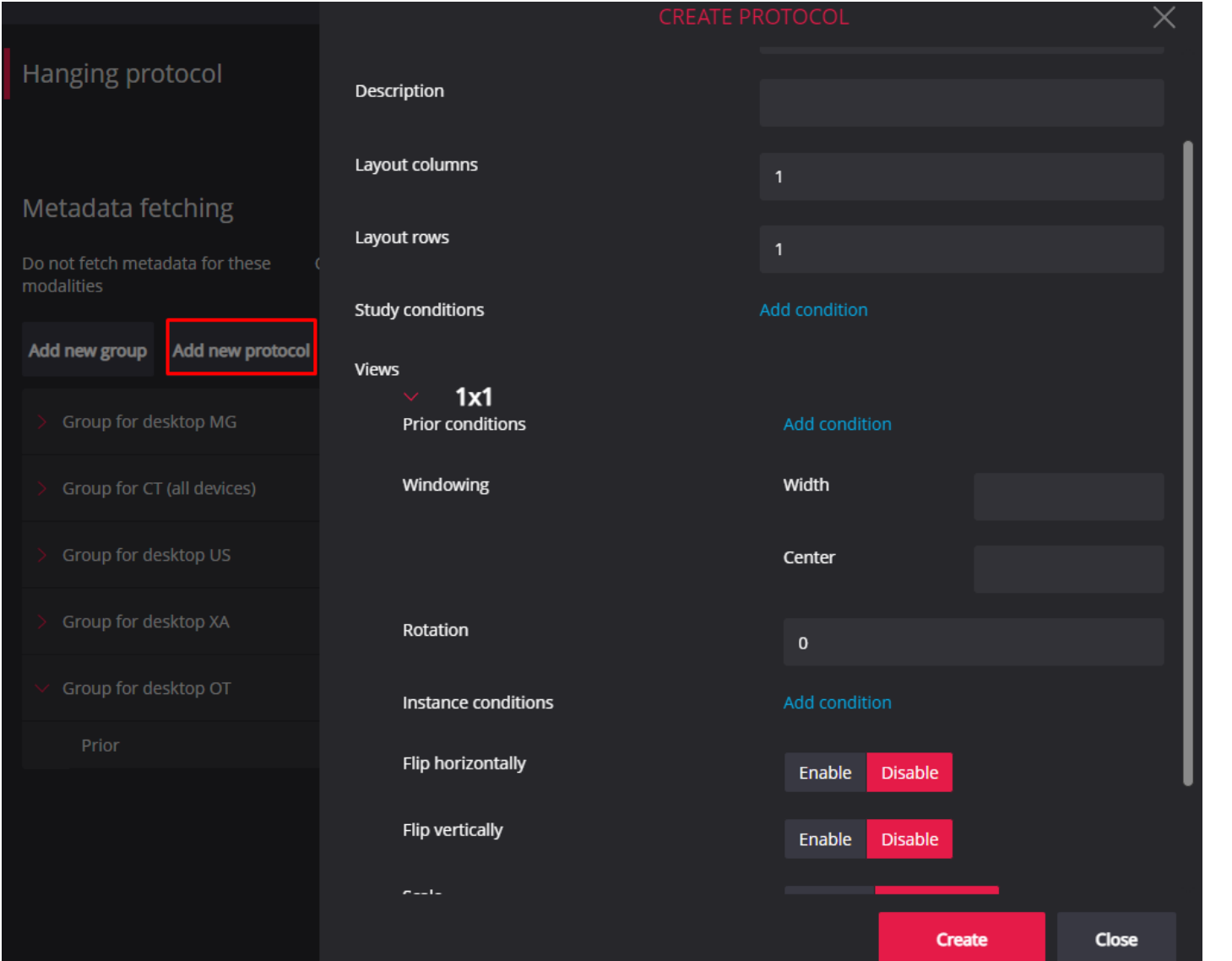

### medDream

**Step 3:** Set the layout rows and columns. In the preferred layout section add a precondition for the previous study.

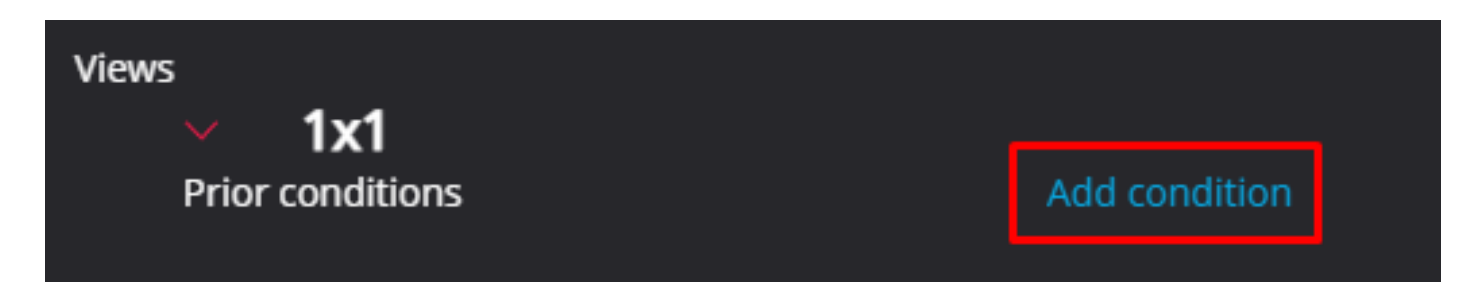

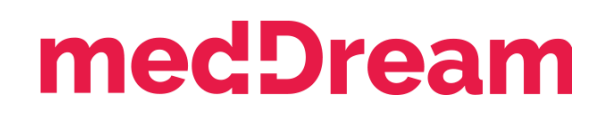

**Step 3:** Set the layout rows and columns. In the preferred layout section add a precondition for the previous study.

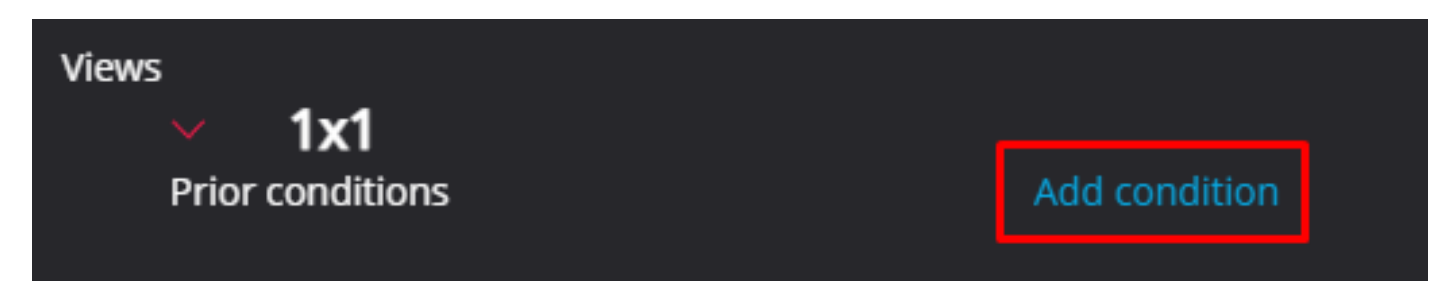

**Step 4:** In the precondition section select "no NumberOfPriorStudy" and enter the number of the study in the Patient History list. The operand is always set to "=".

**NOTE:** Please note, that the number of the prior study is taken from the patient history list. If 3 is set as the number, then the third study will be taken from the list that is ordered from oldest to newest.

### medDream